## **Modify Your Name**

1. Click the **Student Center** button.

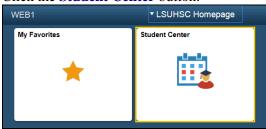

Scroll to the Personal Information section on the Student Center page.
 Click the Names link.

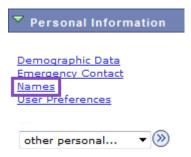

3. You Names page displays with a list of your current names.

## Names View, add, change or delete a name. Below is a list of your current names. Each na Name Type Name

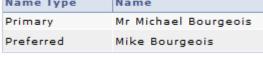

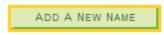

NOTE: The Add a New Name process is restricted and will not allow you to create a new name. Contact the Registrar's Office if you wish to add a new name or change your existing name.

4. Click the **Student Center** option from the **go to ...** drop-down list, and then click the **GO!** button or click the Student Center link on your menu bar.

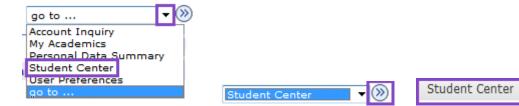